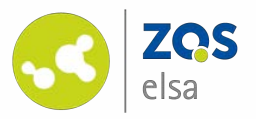

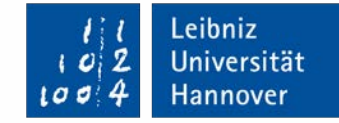

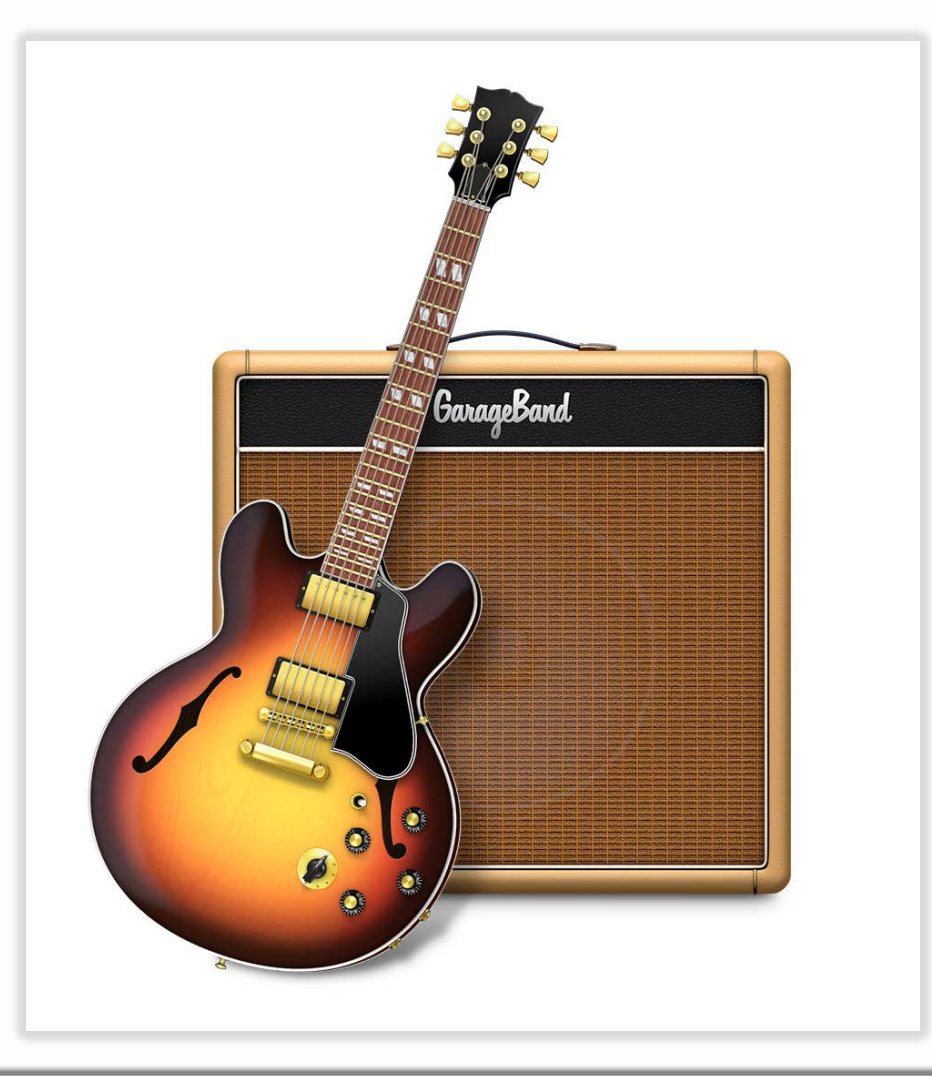

#### **GarageBand**

Audioaufnahmen mit GarageBand für macOS

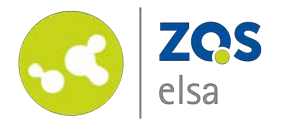

#### **#1 Starten**

Starten Sie GarageBand.

Zuvor müssen Sie es eventuell noch im App Store kostenfrei herunterladen.

Hierfür starten Sie den App Store, suchen nach GarageBand und melden sich für den Download mit Ihrer Apple ID an.

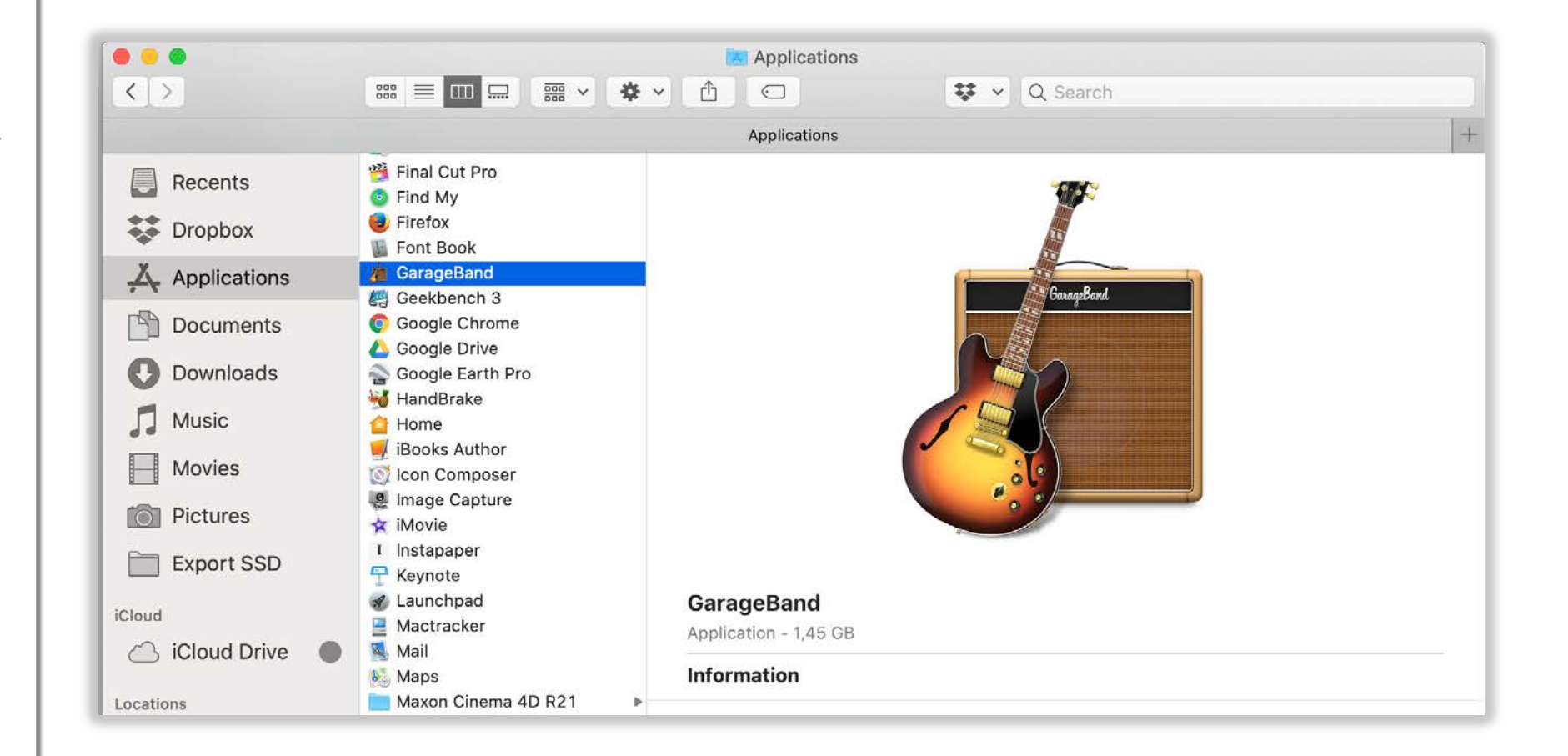

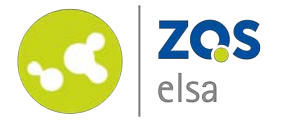

Nach dem Start fordert Sie die App auf, einige Töne herunterzuladen, welche Sie später in ihr Projekt integrieren können, aber nicht müssen. Der Download erfolgt vor dem ersten Start, ist aber für eine reine Stimmaufnahme nicht notwendig.

Nach dem Herunterladen fordert Sie das System auf, Ihr Nutzerkennwort einzugeben.

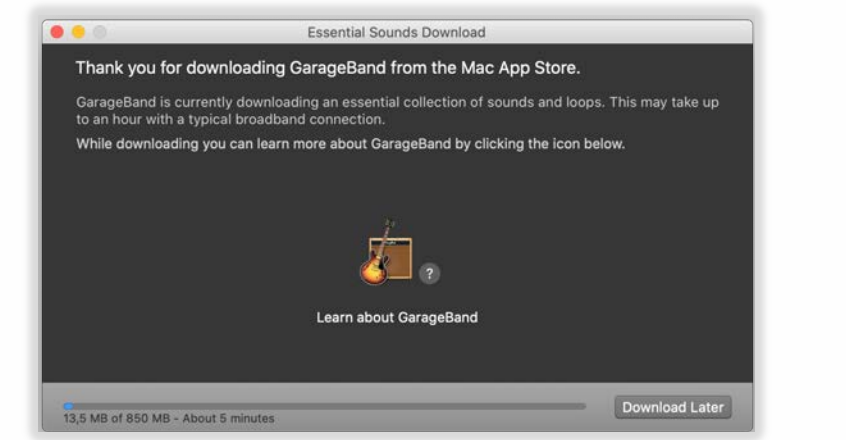

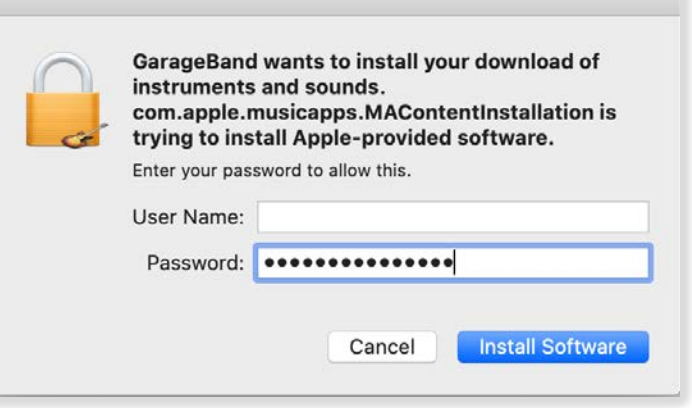

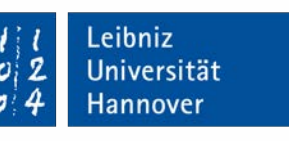

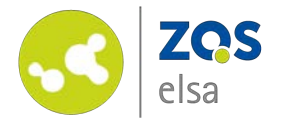

### **#3 Art der Aufnahme**

Sind alle Töne heruntergeladen, müssen Sie GarageBand zunächst die Art der Aufnahme mitteilen.

Unter den Projektvorlagen findet sich eine Stimm -Vorlage, welche wir nutzen können.

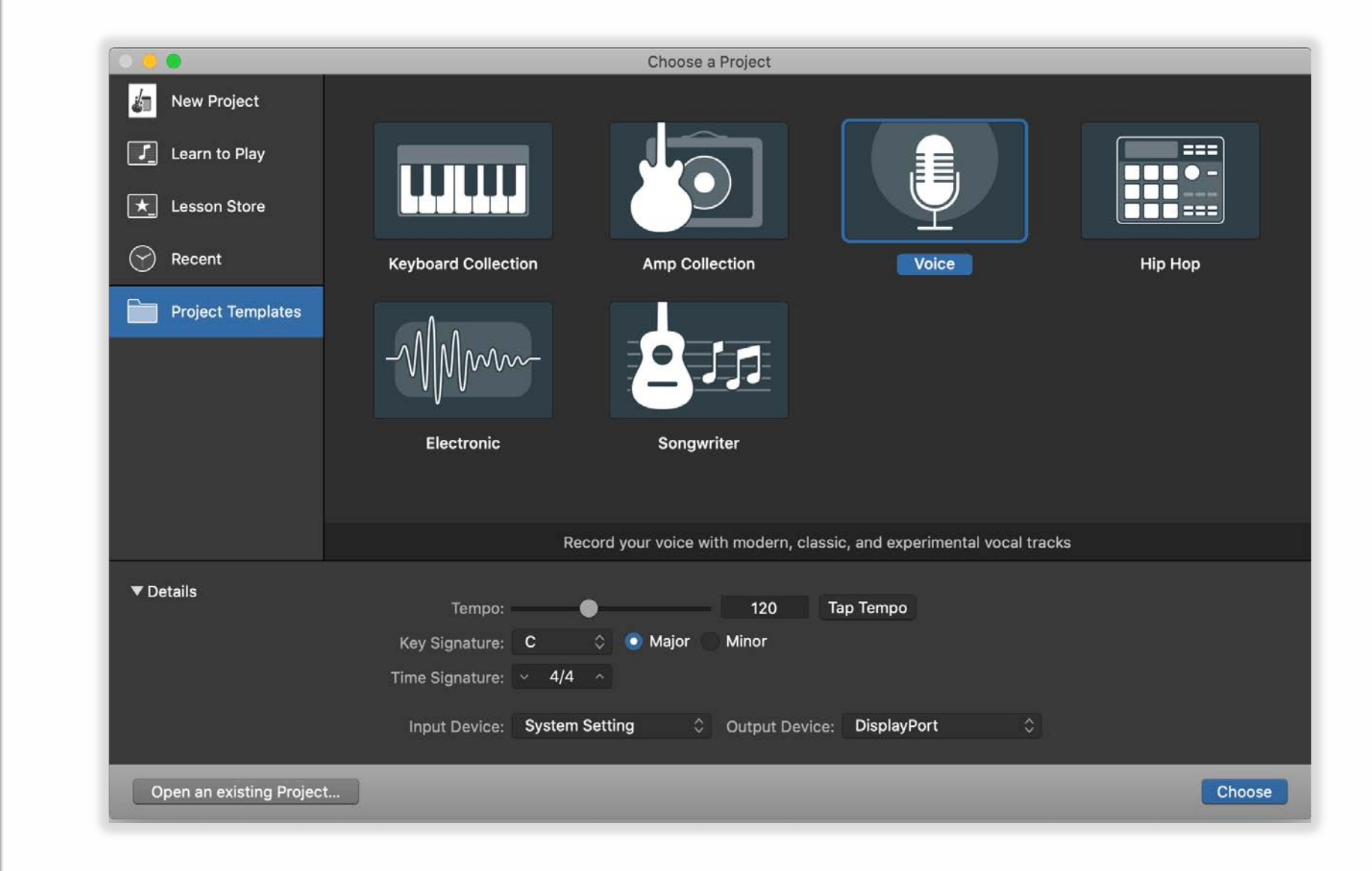

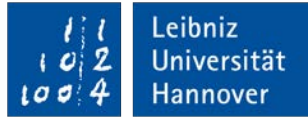

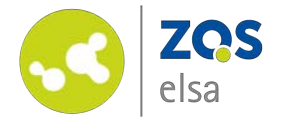

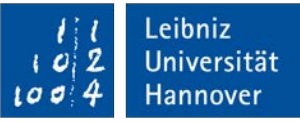

### **#4 Audioquellen**

Schalten Sie nun eine neue Audioquelle hinzu, so erkennt Garage Band diese, und fragt ob diese Quelle genutzt werden soll.

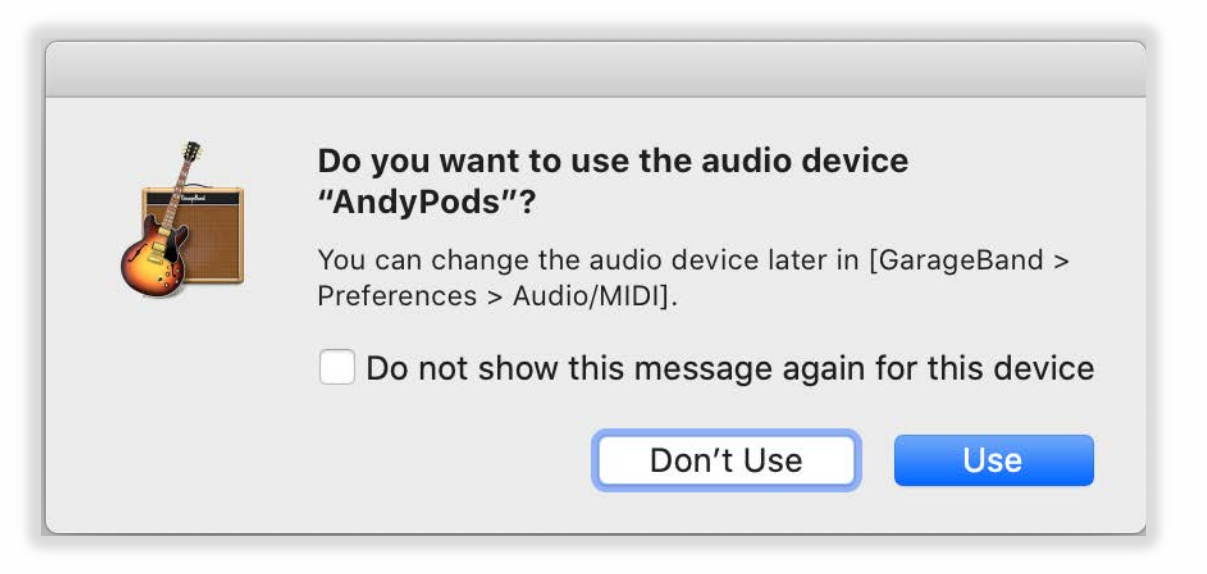

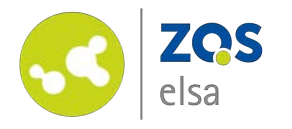

Kommt dieser Dialog nicht vor, oder Sie haben bereits eine Audioquelle wie ein externes Mikrofon angeschlossen, können Sie es unten in den Quelleinstellungen auswählen. Hier wählen Sie auch die Audio Ausgabequelle an.

Benutzen Sie einen Laptop oder einen anderen Computer wie z.B. einen iMac mit integriertem Mikrofon, können Sie auch dieses als Tonquelle nutzen.

Als Tonquelle eignen sich auch Kabellose oder Kabelgebundene Headsets.

Aus Gründen der Verlässlichkeit und der Latenz über Bluetooth ist es eher zu empfehlen eine Kabelgebundene Variante zu bevorzugen.

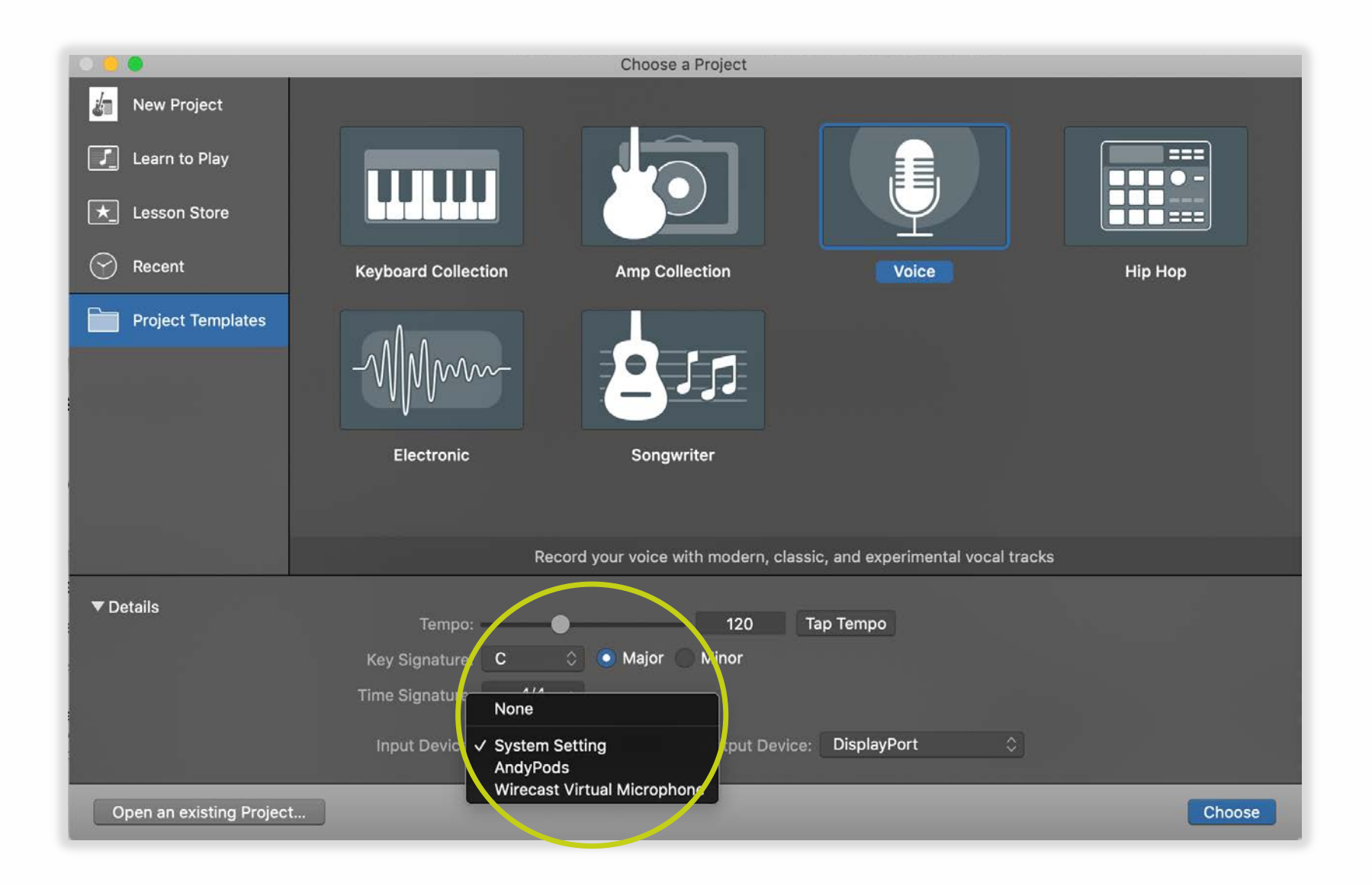

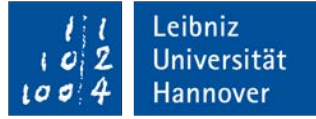

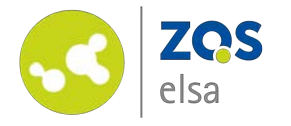

#### **#5 Aufnahme**

Mit dem roten Aufnahmeknopf kann die Audioaufnahme beginnen.

Die Voreinstellung in der großen Anzeige oben bezieht sich auf Beats per minute, hier macht es für reine Sprachaufnahmen mehr Sinn hier eine Zeitanzeige auszuwählen.

Außerdem haben Sie die Möglichkeit das Metronom und das Anzählen vor der Audioaufnahme zu deaktivieren.

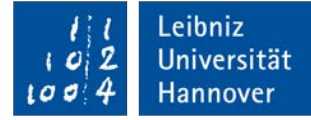

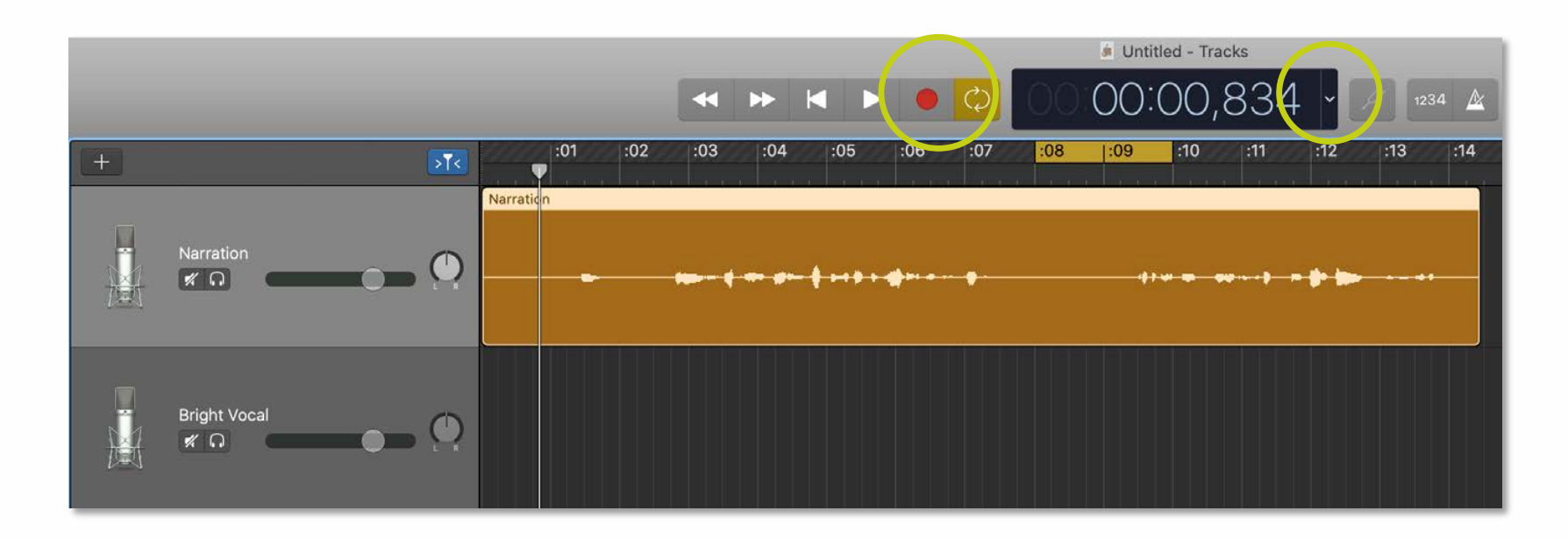

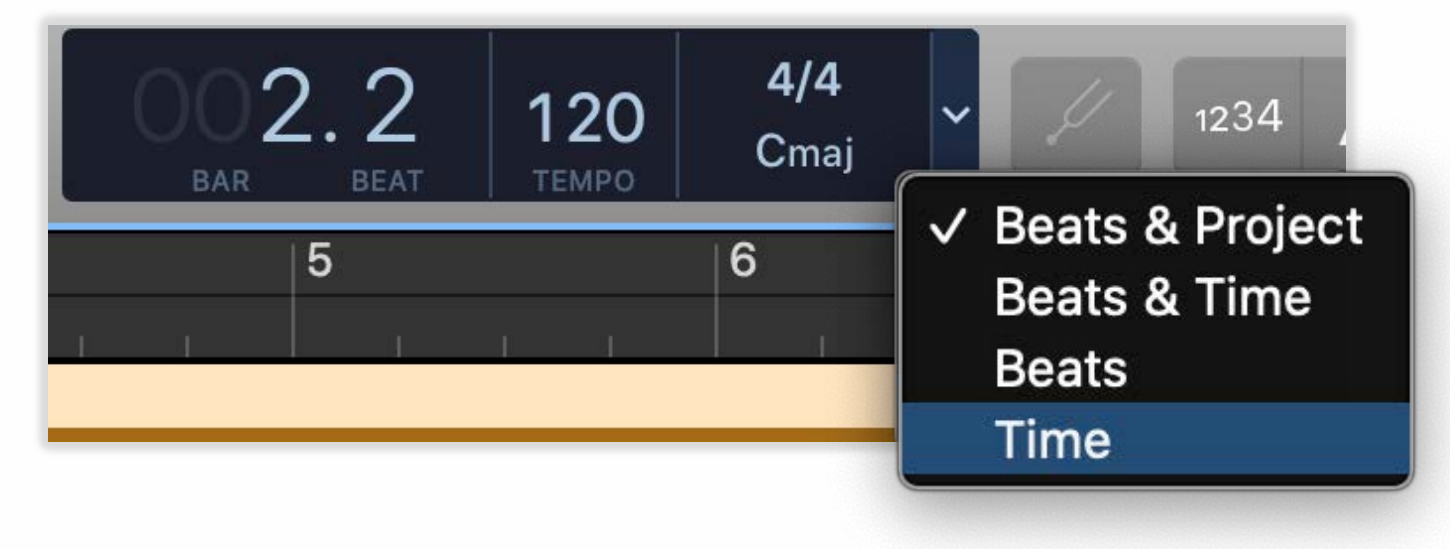

![](_page_7_Picture_0.jpeg)

## **#6 Audiopegel**

Der Audio Aufnahmepegel muss ausreichend sein.

Eine Probeaufnahme bietet sich an, probieren Sie anhand einiger Proben aus, ob die Sprachaufnahme verständlich klingt.

Es muss eine gut erkennbare Wellenform sichtbar sein, wie in diesem Beispiel.

![](_page_7_Figure_5.jpeg)

![](_page_7_Picture_6.jpeg)

![](_page_8_Picture_0.jpeg)

#### **#7 Schnitt**

Nach der Aufnahme können Sie die Aufnahme bearbeiten.

Möglicherweise möchten Sie ungewollte Pausen entfernen oder misslungene Passagen entfernen oder die Reihenfolge der Audioaufnahme verändern oder anpassen.

Über den Befehl *Command+T* können Sie die Aufnahme an der gewählten Stelle trennen. Suchen Sie den Anfang heraus, und das Ende das Sie trennen wollen, und löschen Sie den Bereich.

Die entstandene Pause kann einfach mit Ziehen der rechten Seite geschlossen werden.

![](_page_8_Picture_6.jpeg)

![](_page_8_Figure_7.jpeg)

![](_page_9_Picture_0.jpeg)

### **#8 Fertige Aufnahme**

Ist Ihre Aufnahme zur Zufriedenheit erfolgt, können Sie diese über den Exportdialog als Audiodatei zur weiteren Verbreitung exportieren.

Sie haben die Wahl zwischen komprimierten Dateiformaten wie MP3 oder unkomprimierten Formaten wie WAVE oder AIFF falls Sie die Aufnahmen noch weiter bearbeiten lassen (wollen).

Ansonsten reicht eine MP3 mit 256 kBit/s für die Verbreitung aus.

#### View Window Help Share | Song to Music... Song to Media Browser Song to SoundCloud... AirDrop... Mail... Burn Song to CD... **Export Song to Disk...**

Project to GarageBand for iOS...

![](_page_9_Picture_7.jpeg)

Song to Music...

AirDrop...

Mail...

Song to Media Browser

Song to SoundCloud...

Burn Song to CD...

**Export Song to Disk...** 

Project to GarageBand for iOS...

![](_page_10_Picture_0.jpeg)

#### **#9 Troubleshooting**

Manchmal kann die Audioquelle nicht in GarageBand angewählt werden. Hierzu steuern Sie die generelle Einstellungen aller Audioquellen in den Systemeinstellungen ("Ton") an und wählen die Audioquelle hier aus.

Sie können mittels der visuellen Darstellung des Pegels unter der Auswahl auch bereits sehen ob ihre Audioquelle ein Signal ausgibt.

![](_page_10_Picture_69.jpeg)

![](_page_11_Picture_0.jpeg)

![](_page_11_Picture_1.jpeg)

# **E-Learning Support**

**Mail** elearning@uni-hannover.de **Telefon:** *+49 511 762 4040*